#### **PROXY 設定 for windows**

# 使用限制

請注意,因安全考量,本校 Proxy 一律使用安全連線進行身分驗證,但是 IE 並不支援此一機制。故本校 Proxy 僅支援 Chrome 及 FireFox 瀏覽器。

### 身分驗證

若 Proxy 設定正確,在瀏覽須認證的電子資源網站時,將會跳出身分驗證 的對話框,此時請輸入學校 email 的帳號及密碼(帳號不含小老鼠及其後部 份)。

設定方式

以下分別針對 [Chrome](https://www.ntin.edu.tw/administration_president1.aspx?id=849#chrome%20setup) 及 [FireFox](https://www.ntin.edu.tw/administration_president1.aspx?id=849#FireFox%20setup) 瀏覽器進行設定方式說明。

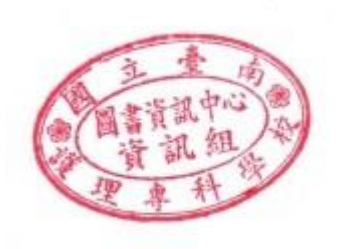

## **設定方式 -- Chrome**

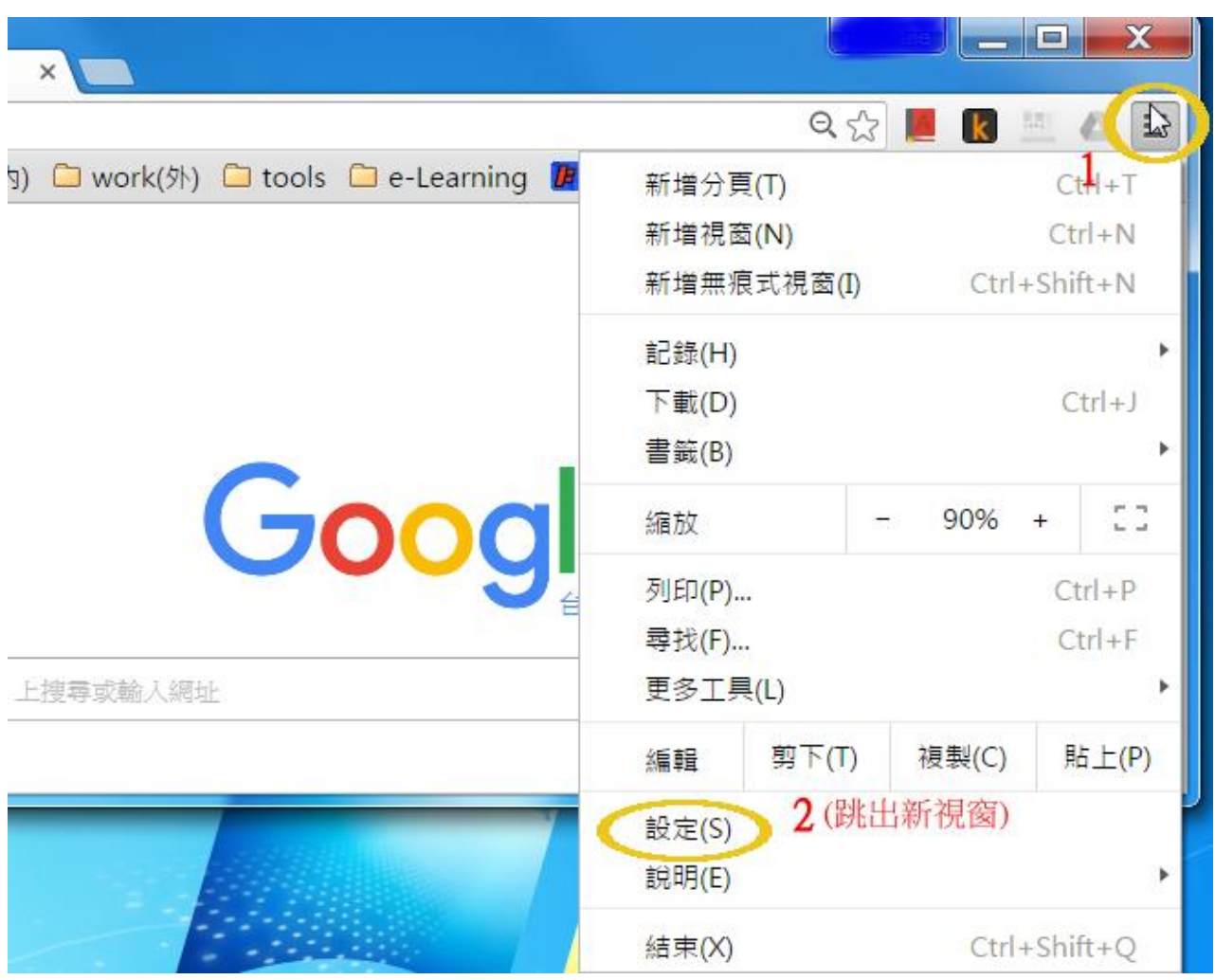

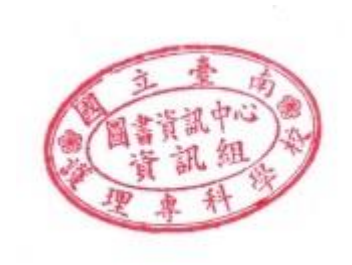

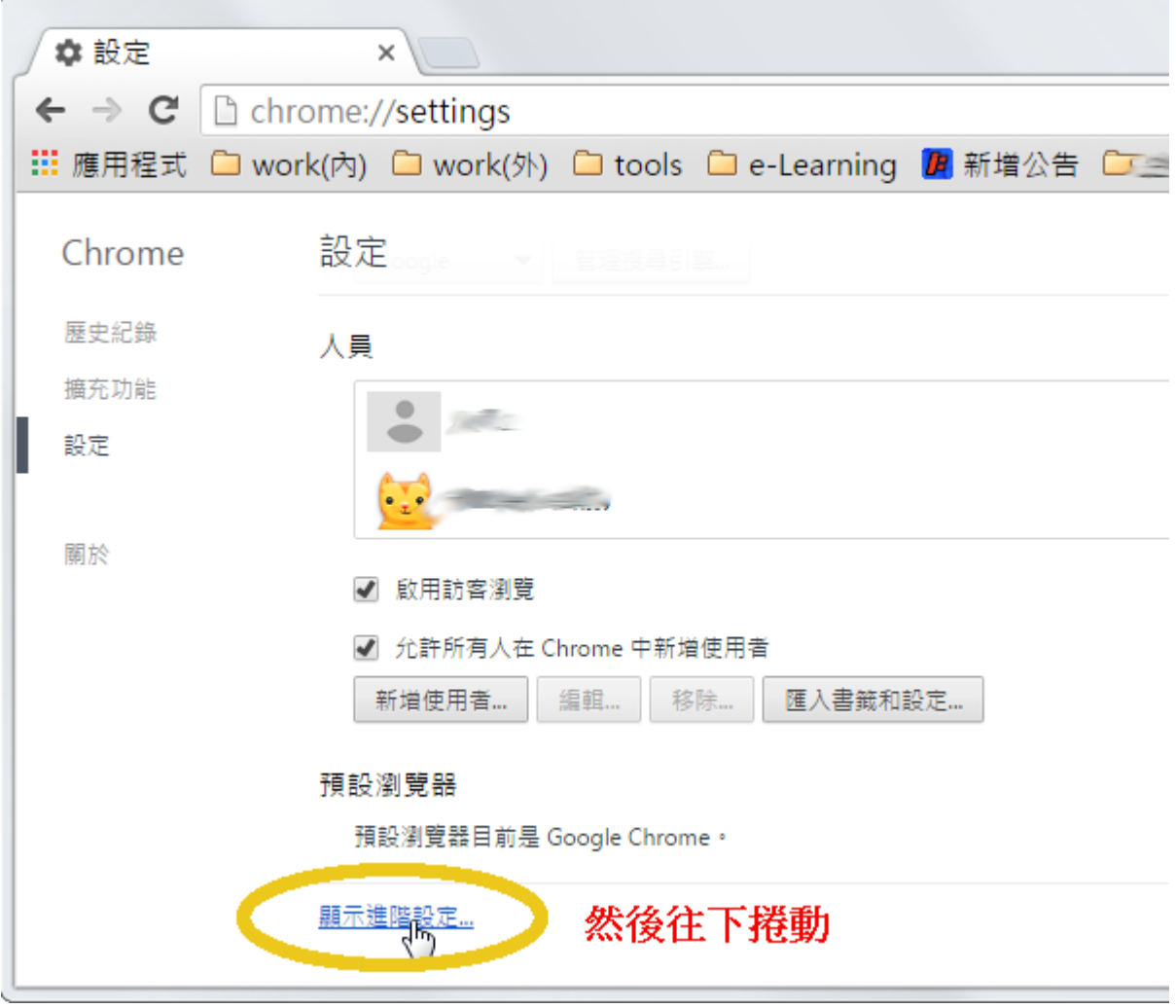

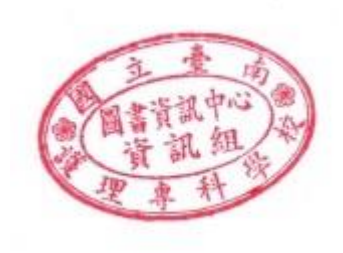

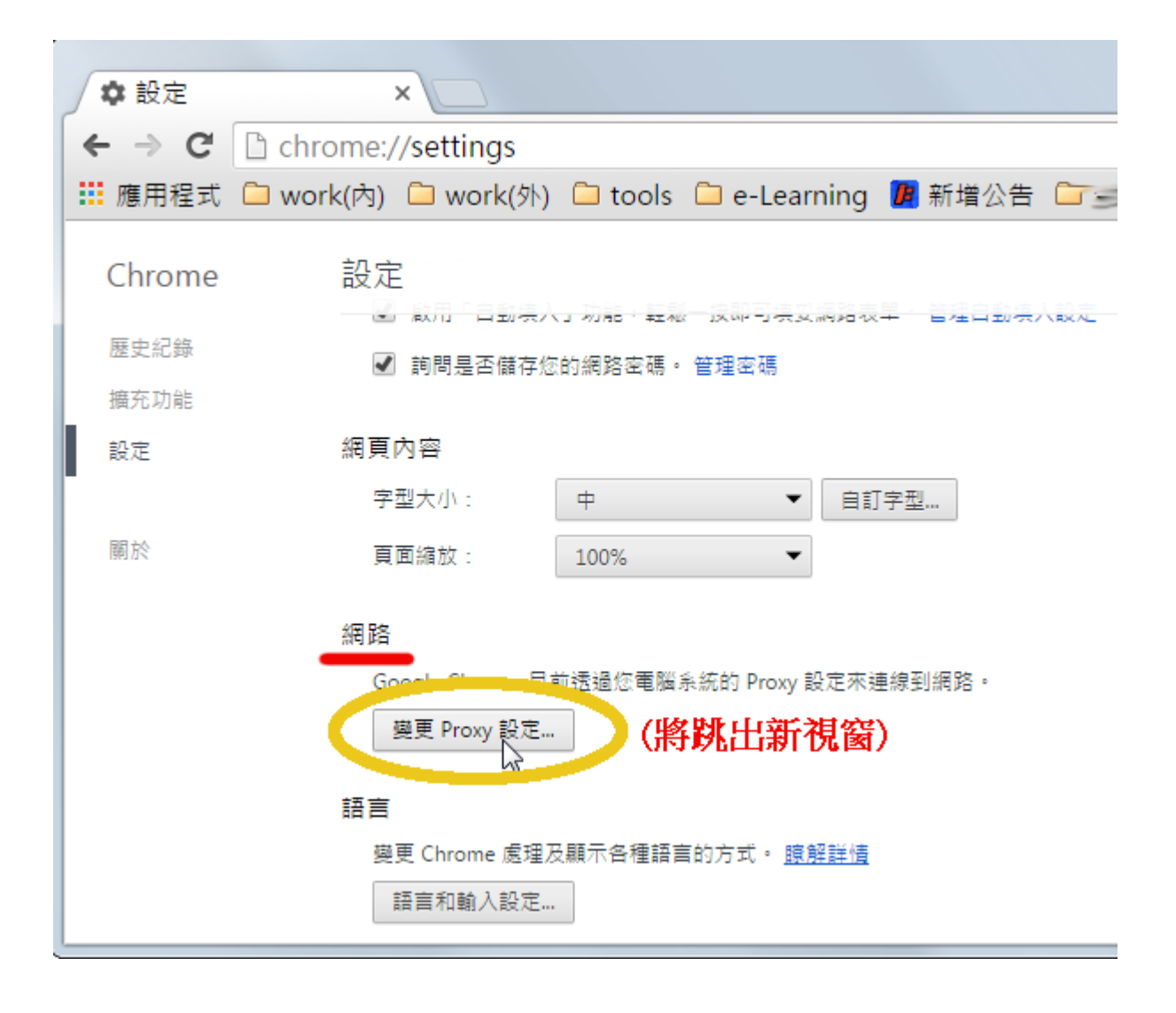

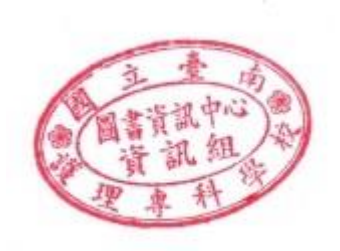

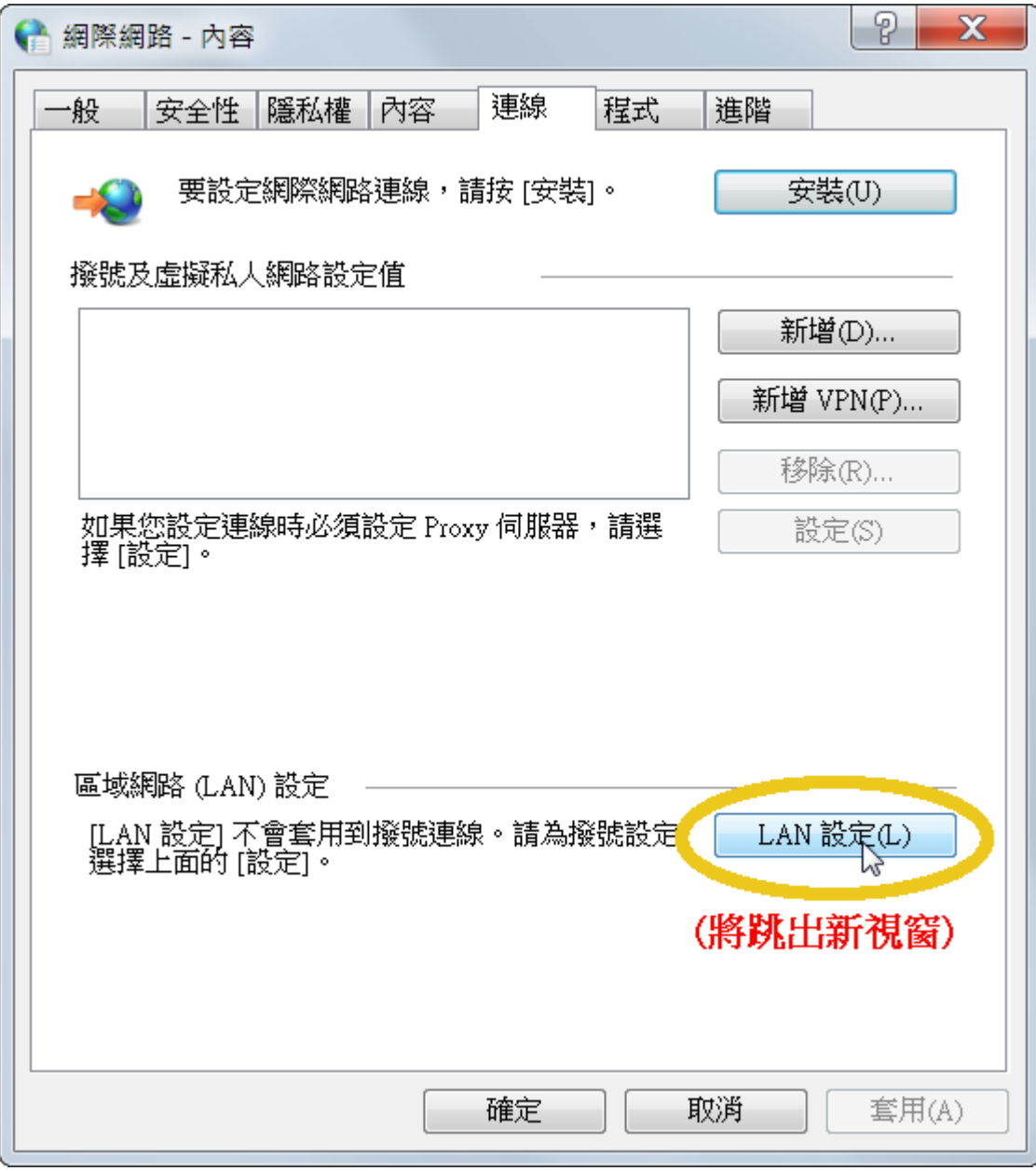

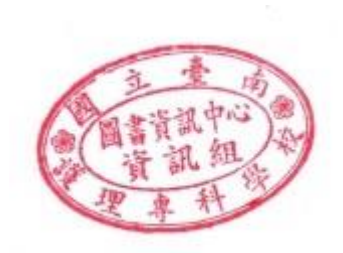

跳出的新視窗中,勾選"使用自動組態指令檔",位址設為 http://proxy.ntin.edu.tw/pac/

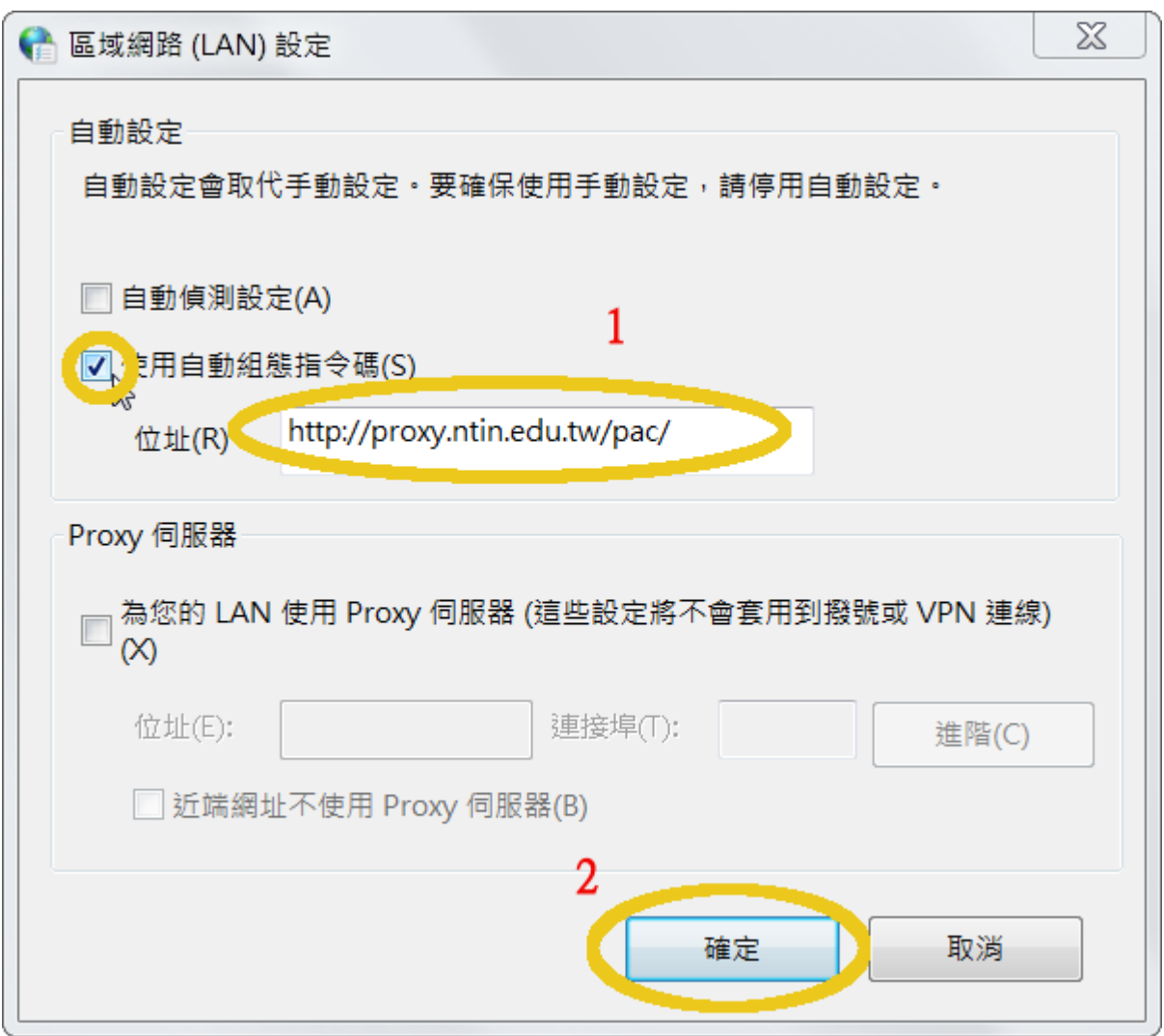

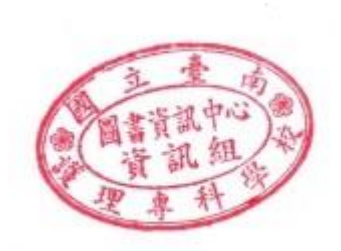

### **設定方式 -- FireFox**

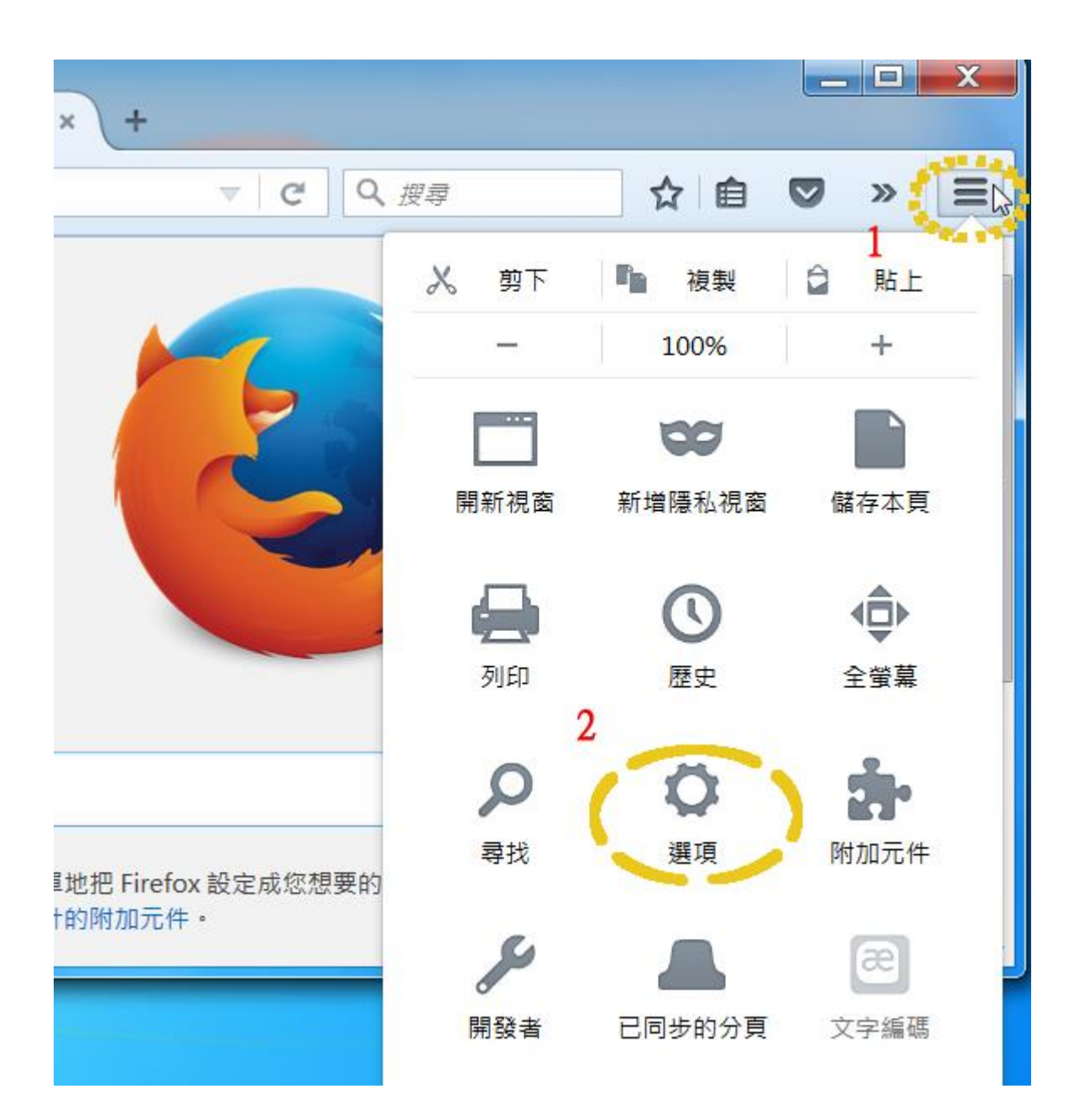

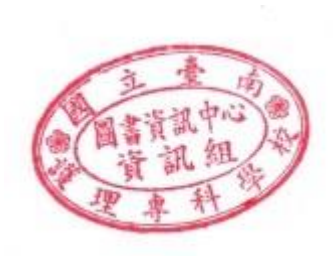

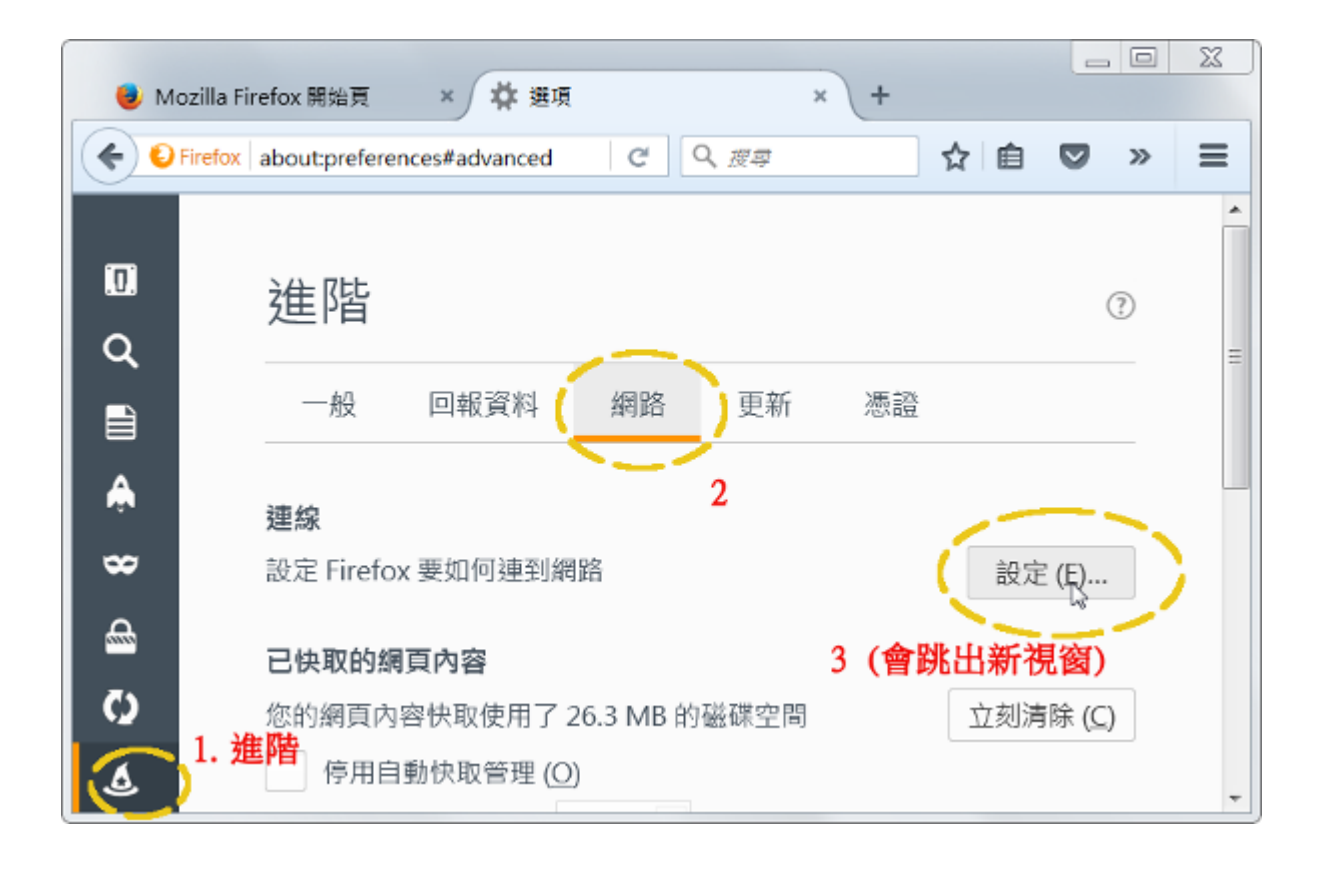

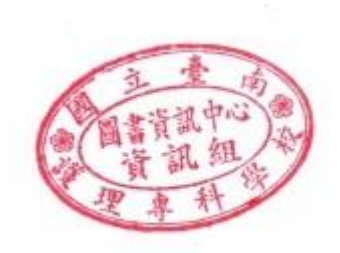

跳出的新視窗中,勾選 "Proxy 自動設定網址",位址設為

http://proxy.ntin.edu.tw/pac/

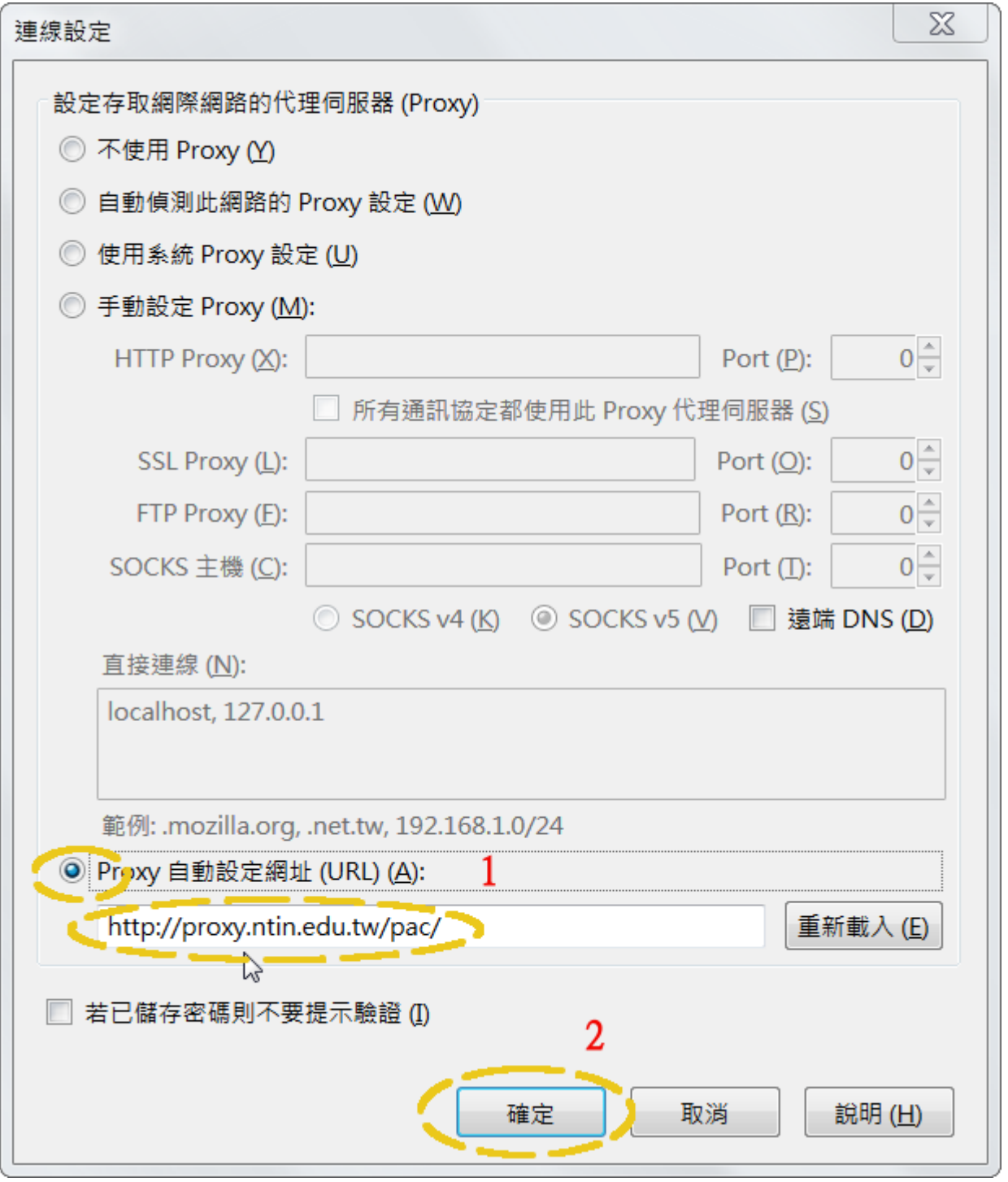

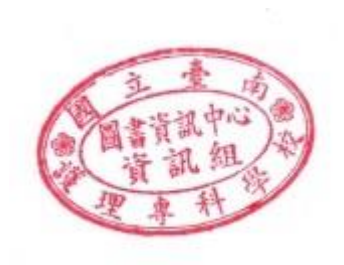